# **Mission : Gestion d'un parc informatique avec GLPI**

## **Installation de GLPI**

- 1) Télécharger GLPI
- 2) Décompresser GLPI dans xampp/htdocs
- 3) Créer la base de données glpi et l'utilisateur glpiuser avec tous les privilèges
- 4) Accéder à localhost/glpi
- 5) Installer glpi
- 6) Télécharger data injection
- 7) Décompresser ce fichier dans xampp/htdocs/glpi/plugins
- 8) Installer data injection

## **Inventaire**

1) Créer un modèle pour l'inventaire des moniteurs à partir du fichier monitors.csv

2) Dans le menu Parc Puis moniteurs prenez connaissance des informations disponibles pour chaque moniteur et recherchez les moniteurs dont leur fabricant n'est pas Hewlett Packard,

3) mettre en œuvre dans GLPI :

- Différentes entités et différents lieux pour organiser le parc d'ordinateurs ;
- Des comptes enseignants avec le profil **self-service** pour qu'ils puissent créer des tickets de demande et d'incidents ;
- Un **groupe Enseignants** devra être créé, groupe qui sera ensuite associé aux matériels sur lesquels un enseignant peut créer un ticket.
- des comptes pour l'équipe support avec le profil **Technicien** pour leur permettre d'accéder à tout l'inventaire du parc informatique en **lecture** et leur permettre de traiter des **tickets d'incident et de demandes** des enseignants.

# **Création des lieux et des entités**

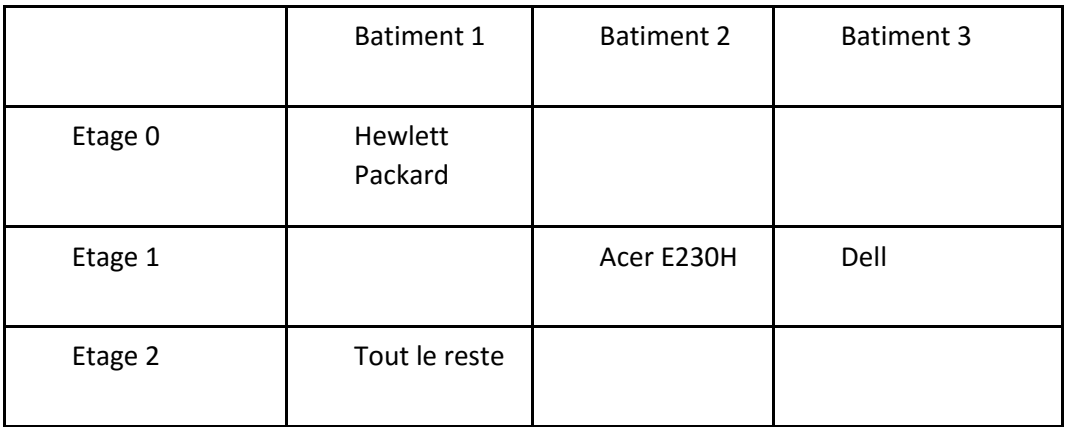

## **La création des lieux**

- Créer uniquement les lieux **dell** de l'entité **Etage 1** du **Bâtiment 3**.
- Accéder à la gestion des lieux à partir du menu **Configuration → Intitulés** ;
- Dans la rubrique **Général** cliquez sur **Lieux** ;
- Saisir le nom du premier lieu DELL **P2210** dont le numéro est 34;
- En bas de la page cliquer sur **Ajouter** ;

## **Création des comptes et des groupes**

### **1) La création des comptes enseignants et du groupe enseignants**

- Créer quelques comptes enseignants avec le profil Self-service.
- Accéder à la gestion des comptes à partir du menu Administration → Utilisateurs ;
- Créer quelques comptes enseignant avec le profil Self-service.
- Définir les habilitations des enseignants nécessaires à la gestion de tickets d'incidents et de demande pour les équipements de l'entité Bâtiment 3.

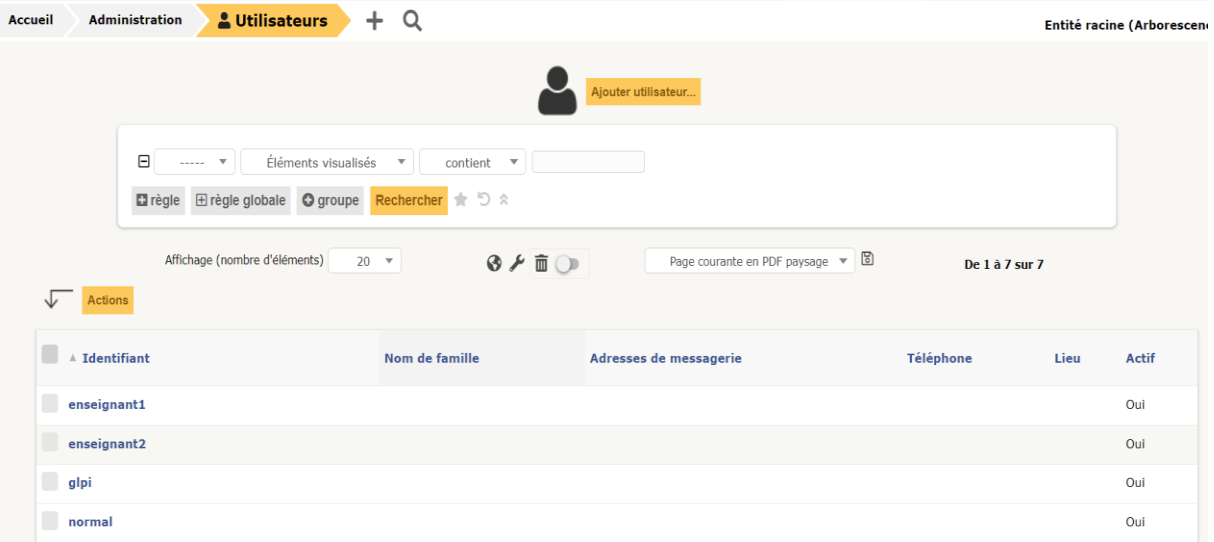

## **2) Créer un nouveau groupe appelé Enseignants.**

- A partir du menu Administration  $\rightarrow$  Groupes,
- Créer un nouveau groupe en cliquant sur l'icône + ;
- Indiquer comme nom des groupes : Enseignants ;
- Indiquer comme description : Enseignants gérant les tickets en self-service ;
- IMPORTANT : indiquer que ce groupe sera utilisable dans les sous-entités ;
- Cliquer ensuite sur le bouton Ajouter.

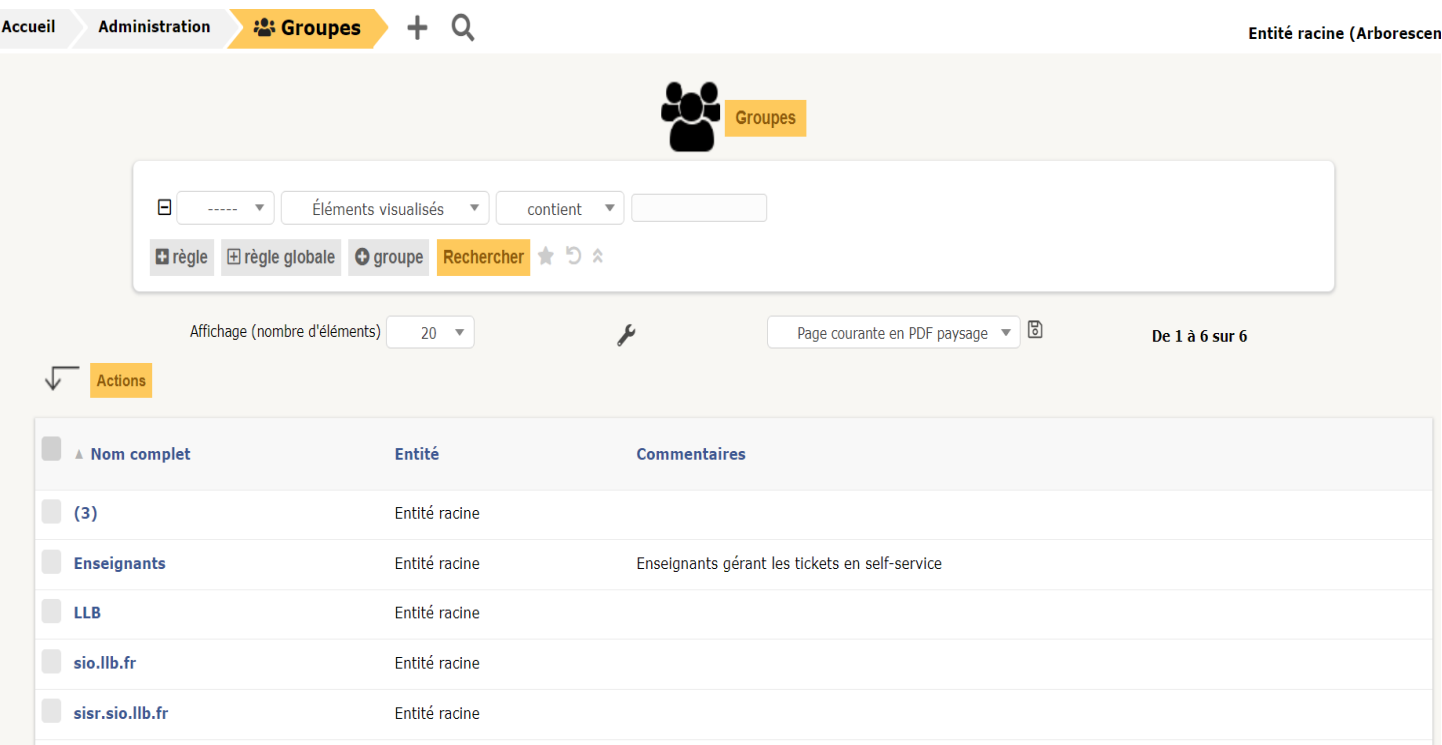

# **3) Ajout des comptes enseignants au groupe Enseignants**

- Sélectionnez la rubrique **Utilisateurs** ;
- Ajoutez les comptes enseignants ;
- Puis cliquez sur le bouton **Ajouter**.

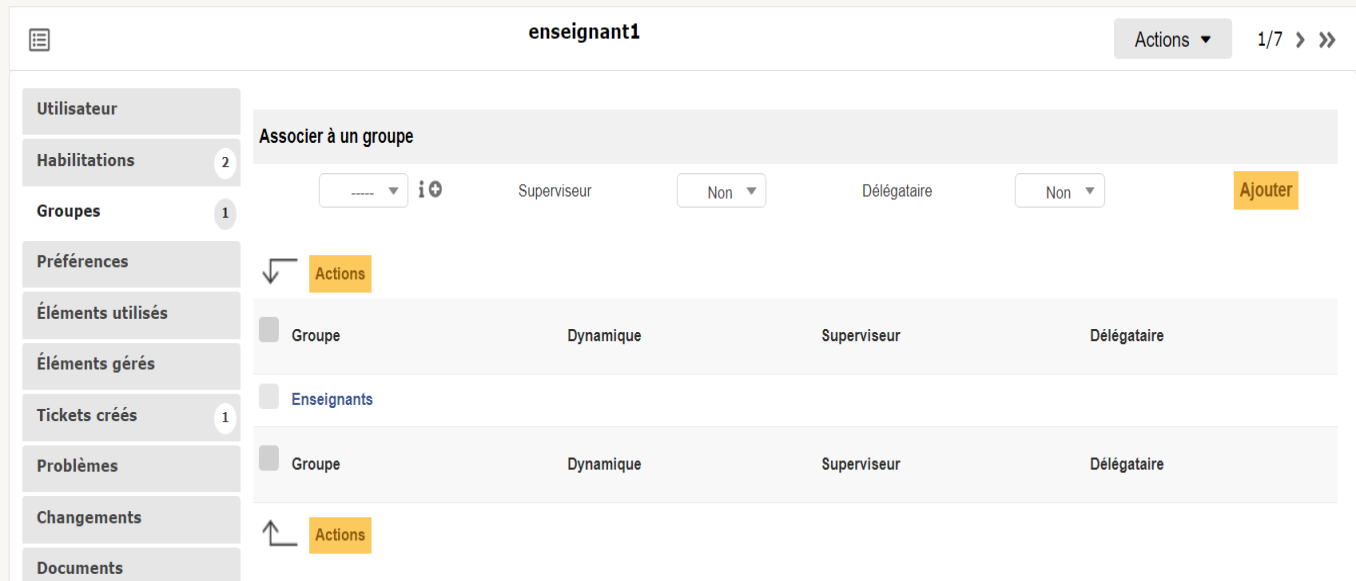

## **4) Affecter les moniteurs aux enseignants**

- Les enseignants doivent pouvoir associer à un ticket aux moniteurs créés.
- Pour cela il est nécessaire de préciser cette information au niveau des matériels concernés. **Etape 1 : sélection d'un matériel**
- Se positionner dans l'entité **Etage 1** ;
- Accéder à la liste des moniteurs du parc à partir du menu **Parc → moniteurs** ;
- Cliquer sur le premier moniteur créé.

## **Etape 2 : ajout du lieu et du groupe Enseignants aux informations du moniteur**

- Sélectionner la rubrique **moniteurs** ;
- Dans le champ **Lieu**, sélectionnez le lieu 34;
- Dans le champ **Groupe**, sélectionner le groupe **Enseignants** ;
- Au bas de la page, cliquer sur le bouton **Sauvegarder**.

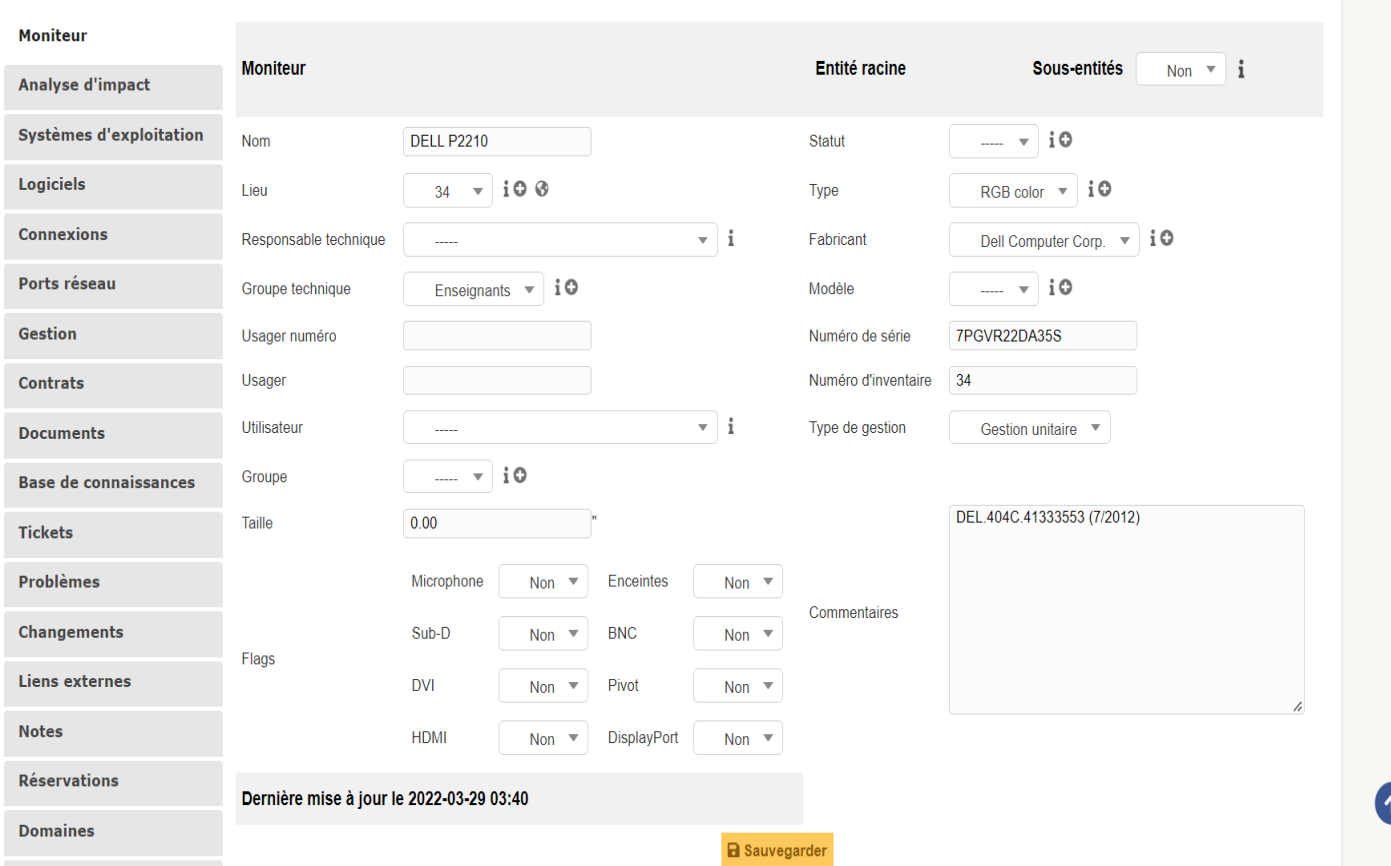

#### **La création des tickets**

#### **Etape 1 : ouvrir une session avec un compte enseignant**

#### **Etape 2 : création d'un ticket**

- Cliquer sur le menu **Créer un ticket** ;
- Dans le champ **Type** sélectionner **Incident** ;
- Dans le champ **Eléments associés**, sélectionner un moniteur parmi les moniteurs créés dans l'entité **Etage 1**.
- Dans le champ **Titre**, indiquer : **Premier ticket** ;
- Dans le champ **Description**, indiquer : **Test de création d'un premier ticket.** ;
- Au bas de la page, cliquer sur le bouton **Soumettre la demande**.

### **Etape 3 : visualisation du statut du ticket par l'utilisateur**

- Cliquer sur le menu **Accueil** ;
- Visualiser qu'un nouveau ticket est indiqué dans la ligne du statut **Nouveau**.

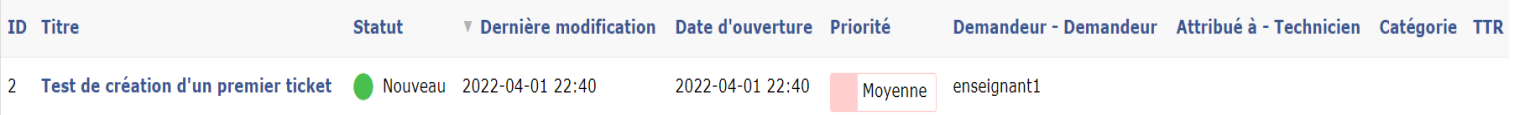

## **Etape 4 : visualisation du statut du ticket par le technicien tech**

- Fermer la session de l'enseignant ;
- Ouvrer une session avec votre compte ;
- A partir du menu **Assistance → Tickets**, visualiser le nouveau ticket créé.

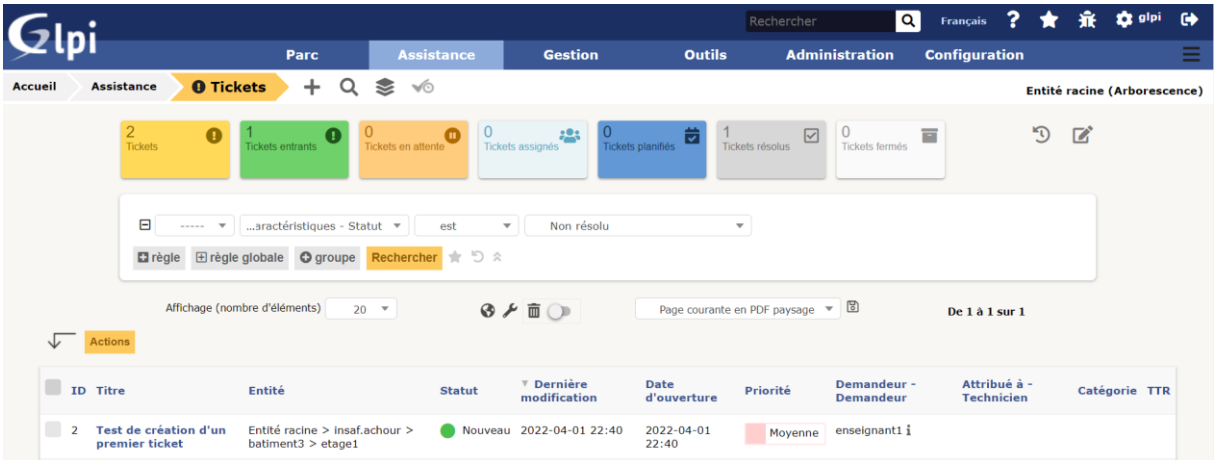

#### **Etape 5 : qualification du ticket par le technicien tech**

- Cliquer sur le ticket de l'enseignant.
- Par défaut la rubrique **Traitement actuel du ticket** indique qu'aucune action (0) n'a encore été faite.
- Il est nécessaire tout d'abord de vérifier si la qualification du ticket est correcte en regardant l'urgence et l'impact. GLPI en déduira la priorité.
- Cliquer sur la rubrique **Ticket** et vérifier que l'**urgence est Moyenne** et l'**impact est Moyen**. Le champ Priorité n'est pas modifiable.
- Garder ces valeurs.

#### **Etape 6 : résoudre le ticket**

- Cliquer sur la rubrique **Traitement du ticket** puis sur le bouton **Solution**.
- GLPI n'est pas complètement configuré pour vous permettre de renseigner les champs **Gabarit de solution** et **Type de solution**.
- Renseigner le champ Description : **Solution trouvée pour ce premier ticket**.
- Cliquer sur **Ajouter**.

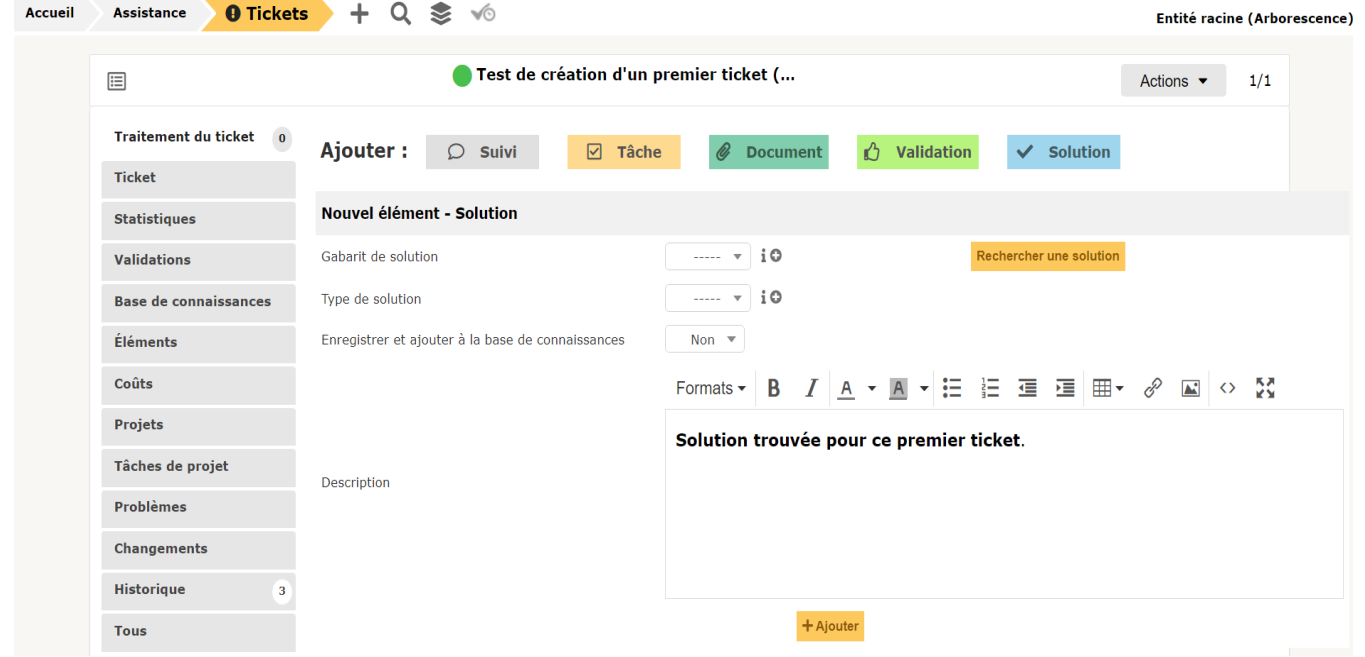

## **Etape 7 : validation par l'utilisateur post-only**

- Fermer la session glpi;
- Ouvrer une session avec le compte enseignant qui a créé le ticket ;
- L'utilisateur visualise que son ticket est a le statut **Résolu**.

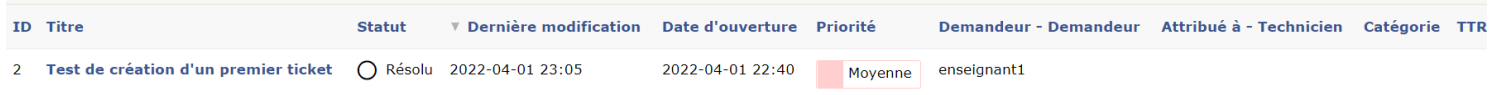

## **Etape 8 : approbation de la solution par l'utilisateur post-only**

- Cliquer sur le lien **Résolu** ;
- Puis cliquer sur le ticket **Premier ticket** ;
- Approuver ou refuser la solution.
- **Indiquer** un commentaire éventuel et Cliquer sur le bouton **Approuver la solution**.
- Le ticket est maintenant **clos** comme vous pouvez le vérifier en ouvrant une session avec le compte glpi.
- Le ticket n'apparait plus dans votre espace **Assistance** même en choisissant de voir tous les tickets dans la zone de recherche.

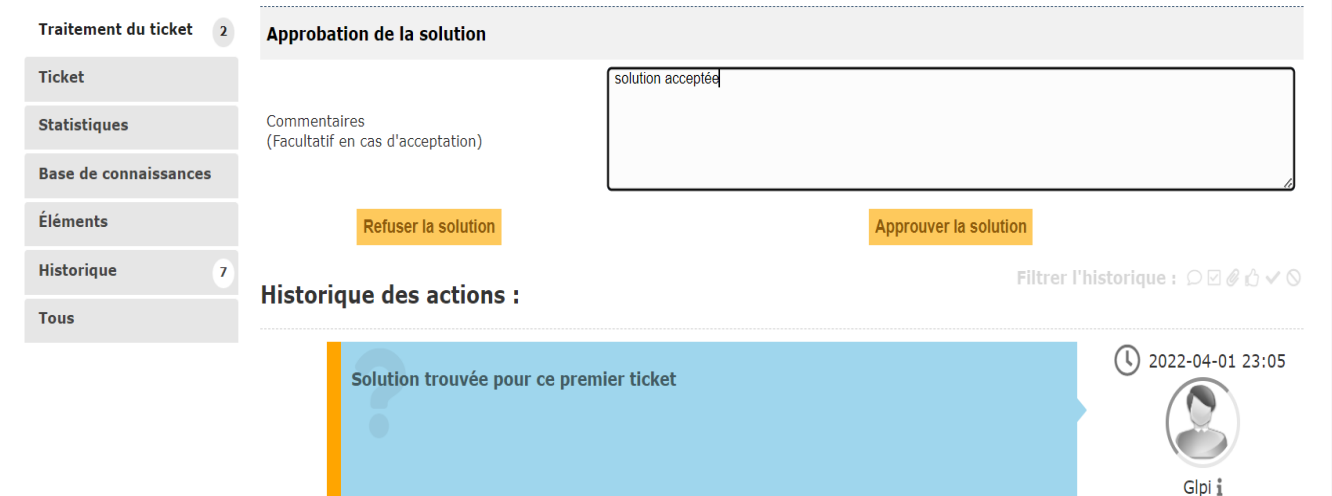

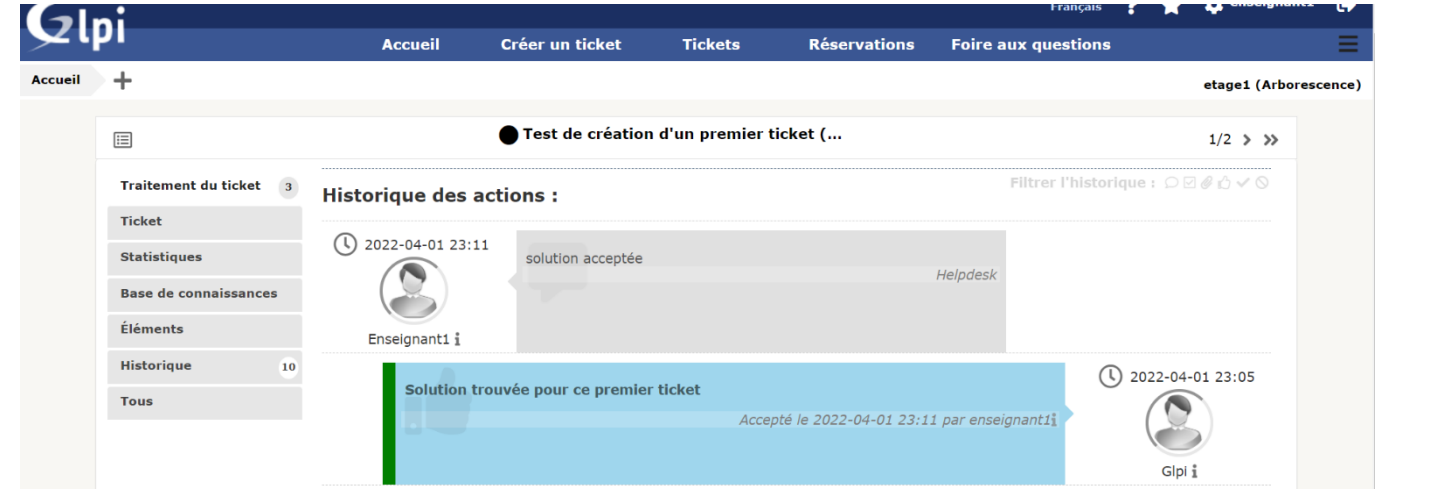

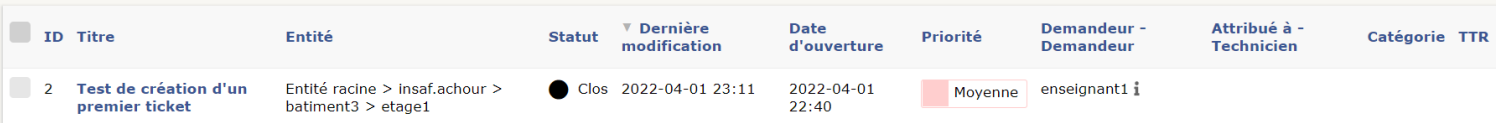